## Hybride Lehre im Hauptgebäude: Hörsaal

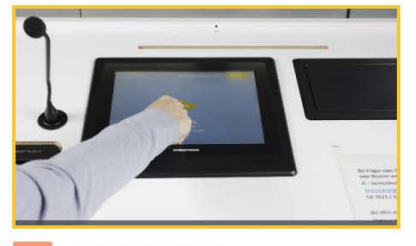

Anlage starten

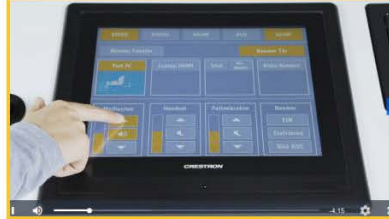

 $\overline{2}$ Medienton einschalten und anpassen

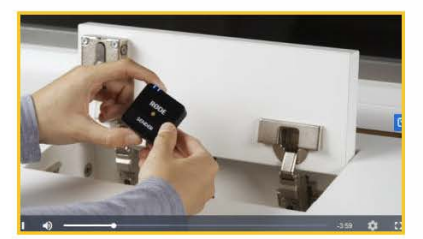

 $3<sup>1</sup>$ Mikrofonsender entnehmen (Aufschrift Sender)

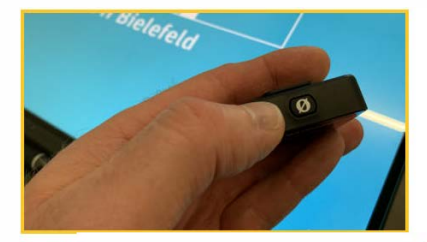

Mikrofon und Empfänger  $\overline{4}$ einschalten (Taste 3 Sek. gedrückt halten)

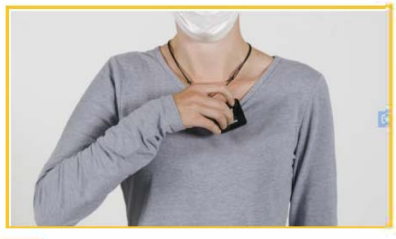

5 Mikrofonsender anlegen

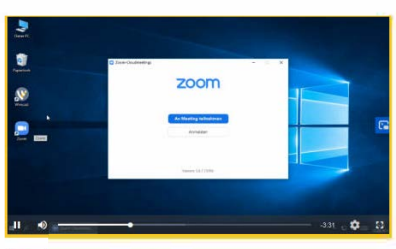

Zoom-Client starten  $6\phantom{a}$ 

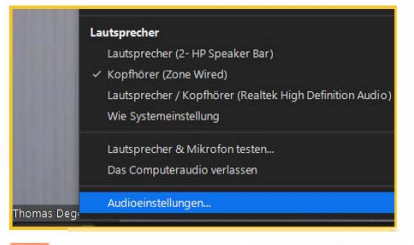

Audioeinstellungen aufrufen  $\overline{7}$ 

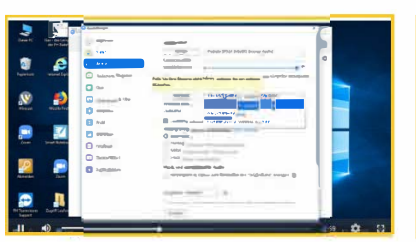

 $\overline{8}$ Audioeinstellungen prüfen, ggf. Tontest ausführen

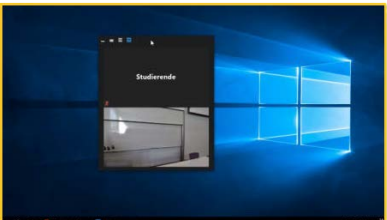

 $\overline{9}$ Externe Teilnehmer\*innen auf zweiten Bildschirm verschieben

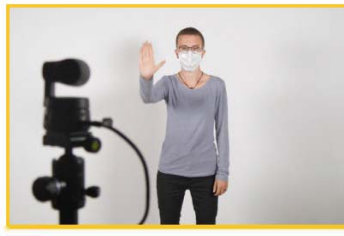

10 An Kamera mit Geste anmelden

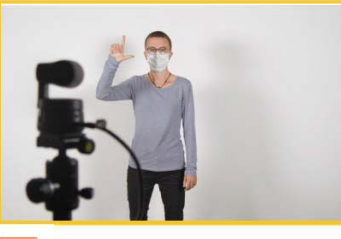

 $11$ Geste zum Zoomen

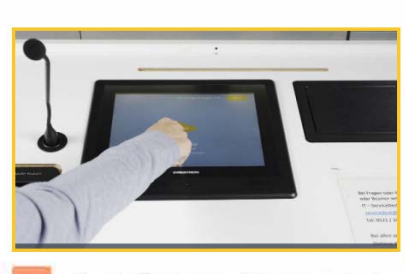

14 Nach Ende der Veranstaltung Mikro zurücklegen, an Kamera mit Geste abmelden, Anlage ausschalten 'S'

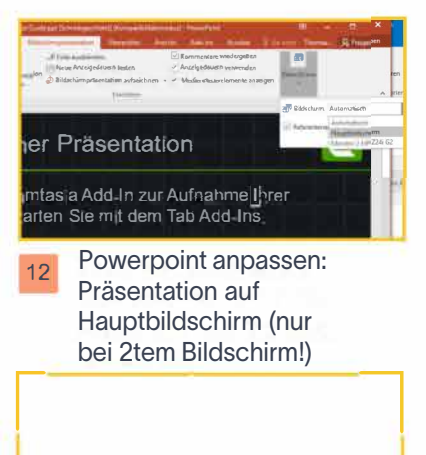

**Bei Problemen bitte an den IT-Servicedesk wenden IH,rvic:rduk:052110670000** 

15 Support über IT-ServiceDesk (Telefon im Raum, Nr. -70000)

Hochschule

University of<br>Applied Sciences

Bielefeld

and Arts

Stand: 12.04.2023 Datenverarbeitungszentrale

13

Veranstaltung durchführen